# **Bedienungsanleitung**

# **K.M.E. Dante Modul**

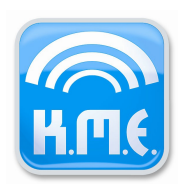

# Inhaltsverzeichnis

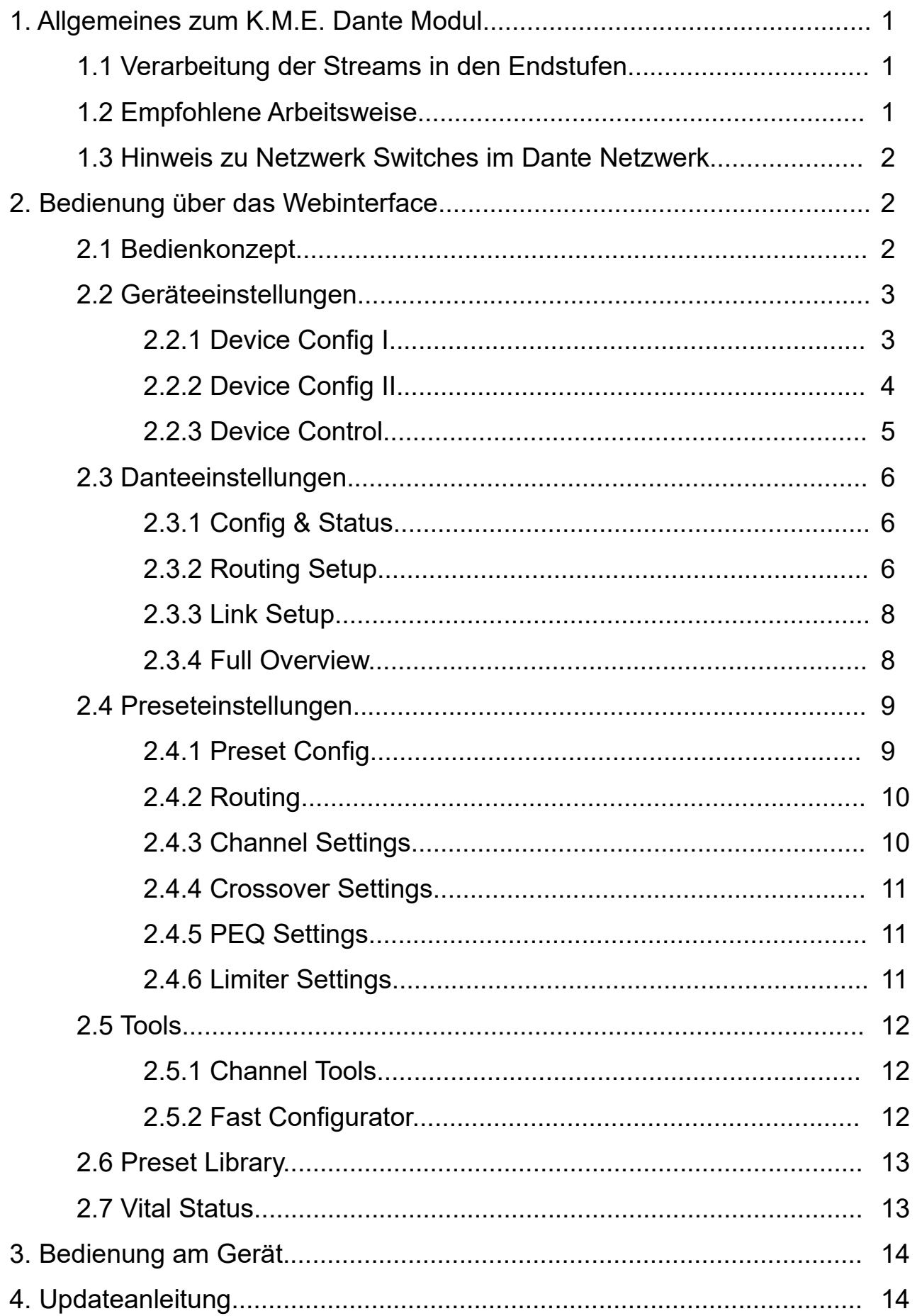

#### **1. Allgemeines zum K.M.E. Dante Modul**

#### **1.1 Verarbeitung der Streams in den Endstufen**

Mit dem K.M.E. Dante Modul können bis zu 8 Audio Streams aus einem Dantenetzwerk empfangen werden. Diese sind mit dem Dante Controller von Audinate, über das Webinterface des Dantemoduls (siehe Abschnitt 2: Bedienung über das Webinterface) oder direkt an der DA428 / DA230 (siehe Abschnitt 3: Bedienung am Gerät) konfigurierbar. Die ersten vier Streams sind intern mit der Vorstufe der DA428 / DA230 verdrahtet und können mit entsprechendem Preset in der Endstufe weiterverarbeitet werden. Bitte beachten Sie, dass hierfür die Eingänge O(1), O(2), O(3), O(4) im Eingangsrouting des Presets gewählt sein müssen, so dass die Dante Streams auf die Ausgänge der Endstufe geroutet sind.

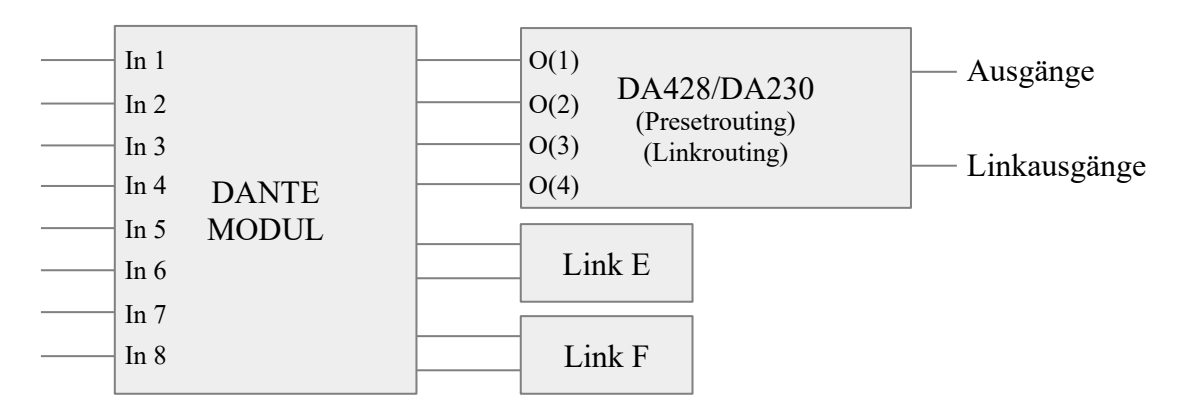

Abb. 1: Grundlegender Aufbau der Dantefunktionalität

Zusätzlich besteht die Möglichkeit die Streams O(1) – O(4) über den Link Modus der Endstufe digital auf Linkausgang A (DA428 und DA230) und B (nur DA428) zu routen. Ebenso können die Streams 5 – 8 des Dantemoduls zum digitalen Weiterschleifen verwendet werden, da diese fest mit den Linkbuchsen (Link E, F) am Dantemodul verdrahtet sind.

#### **1.2 Empfohlene Arbeitsweise**

Für das initiale Setup eines Dantenetzwerks wird der Dante Controller von Audinate empfohlen. Mit Hilfe dieser Software können alle dantefähigen Geräte im Netzwerk identifiziert, konfiguriert und entsprechend geroutet werden. Bei der Verwendung von AES67 ist zu beachten, dass für die korrekte Funktionalität mindestens Version 3.6.2.4 des Dante Controllers benötigt wird.

Anpassungen einer einzelnen DA428 / DA230 können jedoch auch, wie in den folgenden Punkten beschrieben, direkt am Gerät oder über das Webinterface vorgenommen werden.

#### **1.3 Hinweis zu Netzwerk Switches im Dante Netzwerk**

Bei der Verwendung von Switches ist zu beachten, dass die verwendeten Switches kein EEE (Energy Efficient Ethernet (auch Green Ethernet oder IEEE802.3az genannt)) unterstützen oder die entsprechende Funktionalität deaktiviert werden kann. Eine Liste bekannter, nicht funktionaler Switches liegt der Bedienungsanleitung bei (siehe dantenetwork-blacklisted-eee-switches-audinate.pdf).

#### **2. Bedienung über das Webinterface**

#### **2.1 Bedienkonzept**

Für die Nutzung des Webinterfaces ist keine Softwareinstallation erforderlich. Das Dantemodul fungiert als Embedded Webserver, d.h. es stellt Webseiten zur Verfügung, mit Hilfe derer alle Einstellungen ausgelesen und gesendet werden können. Für den Betrieb des Dantemoduls wird daher lediglich ein Webbrowser benötigt. Dies hat den Vorteil, dass das Modul plattformübergreifend genutzt werden kann, z.B. mittels PC, Tablet oder Smartphone. Der verwendete Browser sollte folgende Technologien unterstützen: Javascript (muss aktiviert sein), Ajax, SVG.

Grundsätzlich unterstützen alle aktuellen Browserversionen diese Technologien. Ist eine korrekte Funktionalität des Webinterfaces jedoch aufgrund technischer Limitierungen eines veralteten Browsers nicht möglich, werden Fehlerhinweise auf den Webseiten ausgegeben. Für den Betrieb muss lediglich die konfigurierte IP-Adresse in den Browser eingegeben werden. Der Browser lädt anschließend die Gerätekonfiguration (Device Config I). Folgende Statushinweise können im Betrieb mit dem Dantemodul auftreten:

*Lade Einstellungen / Sende Einstellungen / Lade / Sende* Die Einstellungen werden über das Netzwerk empfangen / gesendet.

#### **OK! Fertig. / OK**

Die Datenübertragung war erfolgreich.

**Bearbeitet! - Klicken Sie "Senden", um die Daten an das Gerät zu senden.** Die Einstellungen wurden im Browser geändert, müssen aber noch gesendet werden, um vom Gerät übernommen zu werden.

#### **Netzwerkfehler / C. Err.**

Die Einstellungen konnten nicht über Netzwerk empfangen / gesendet werden. Bitte überprüfen Sie die Netzwerkverbindung.

#### **Kommunikationsfehler!**

Ein Kommunikationsfehler zwischen Netzwerkmodul und Gerät ist aufgetreten. Tritt dieser Fehler dauerhaft auf, wenden Sie sich bitte an den K.M.E. Support.

#### **Fehlgeschlagen - ungültige Werte rot markiert!**

Die Einstellungen konnten nicht gesendet werden, da die rot markierten Eingaben fehlerhaft sind.

## **2.2 Geräteeinstellungen**

## **2.2.1 Device Config I**

Unter "Globale Konfiguration" können die aktuellen Netzwerkeinstellungen umkonfiguriert werden. Hierbei besteht die Möglichkeit, die zweite Netzwerkbuchse des Dante Moduls von Switch auf redundanten Modus umzuschalten. Im redundanten Modus kann ein zweites Netzwerk konfiguriert werden, das im Falle eines Ausfalls des ersten Netzwerks die Kommunikation mit dem Dante Modul aufrecht erhält.

Für beide Netzwerke besteht die Möglichkeit der statischen Konfiguration von IP-Adresse, Subnetzmaske, DNS-Server und Standardgateway. Bitte beachten Sie bei der statischen Konfiguration, dass alle Teilnehmer im Dantenetzwerk (inklusive Rechner für Remote Zugriff) eindeutig und im gleichen Subnetz adressiert sein müssen (siehe Abbildung 2).

| <b>PC mit Dante-Controller</b><br>und Webbrowser für<br><b>Remote Zugriff</b> |               |                    | <b>DA428 / DA230</b><br>mit Dante Modul |               |
|-------------------------------------------------------------------------------|---------------|--------------------|-----------------------------------------|---------------|
| IP-Adresse:                                                                   | 192.168.0.101 | Netzwerkverbindung | IP-Adresse:                             | 192.168.0.102 |
| Subnetz:                                                                      | 255.255.255.0 |                    | Subnetz:                                | 255.255.255.0 |

Abb. 2: Beispiel einer statischen Netzwerkkonfiguration

Alternativ kann das Dante Modul die Konfiguration auch dynamisch mittels DHCP beziehen, wenn sich ein DHCP-Server im Netzwerk befindet.

Bitte beachten Sie, dass der Device Name nicht als DHCP Hostname verwendet werden kann. Außerdem ist zu beachten, dass fehlerhafte Einstellungen dazu führen können, dass das Modul im Browser nicht mehr erreichbar ist. In diesem Fall muss die Netzwerkeinstellung direkt am Gerät unter dem Menüpunkt "Options" > "DANTE/NC" oder mit dem Dante Controller angepasst werden. Bei der Verwendung von DHCP ist zu beachten, dass die Webseiten nicht automatisch mit der neuen IP geladen werden können, da die neue IP-Adresse des Dante Moduls erst nach dessen Neustart zur Verfügung steht.

Unter "LED Konfiguration" können Schwellwerte für die LEDs am Gerät konfiguriert werden. Der Signal LED Threshold gibt an, ab welchen Pegel die LED am Gerät grün leuchtet. Bei Überschreiten des User LED Threshold leuchtet die LED blau.

## **2.2.2 Device Config II**

Unter "Power Management" ist der allgemeine Betriebszustand des Gerätes wählbar. Mit der Option "Always ON" ist das Gerät immer eingeschaltet sobald Netzspannung anliegt. Mit "Last State" startet das Gerät im zuletzt gespeicherten Zustand. Mit der Option "Audio Trigger" schaltet das Gerät abhängig vom Eingangspegel ein oder aus. Dabei wird mit "Trigger Level" der Schwellwert für den Eingangspegel definiert. Triggerzeit ist die Zeit, die nach Unterschreiten des Trigger Levels heruntergezählt wird bis das Gerät abschaltet. Mit jedem Überschreiten des Trigger Levels wird die Triggerzeit auf den Anfangswert zurückgesetzt.

Unter "Kanal Konfiguration" sind Eingangs- und Linkmodus einstellbar. Dabei sind auch die Dante Eingänge O(1), O(2), O(3) und O(4) als Quelle für die Linkausgänge wählbar. Zum besseren Verständnis wird das Linkrouting und das resultierende Signal (analog oder digital) am entsprechenden Linkausgang in der Linkmatrix veranschaulicht. Abbildung 3 zeigt ein Beispiel, wie O(1), O(2), O(3) und O(4) einer DA428 auf Link A und B geroutet werden können.

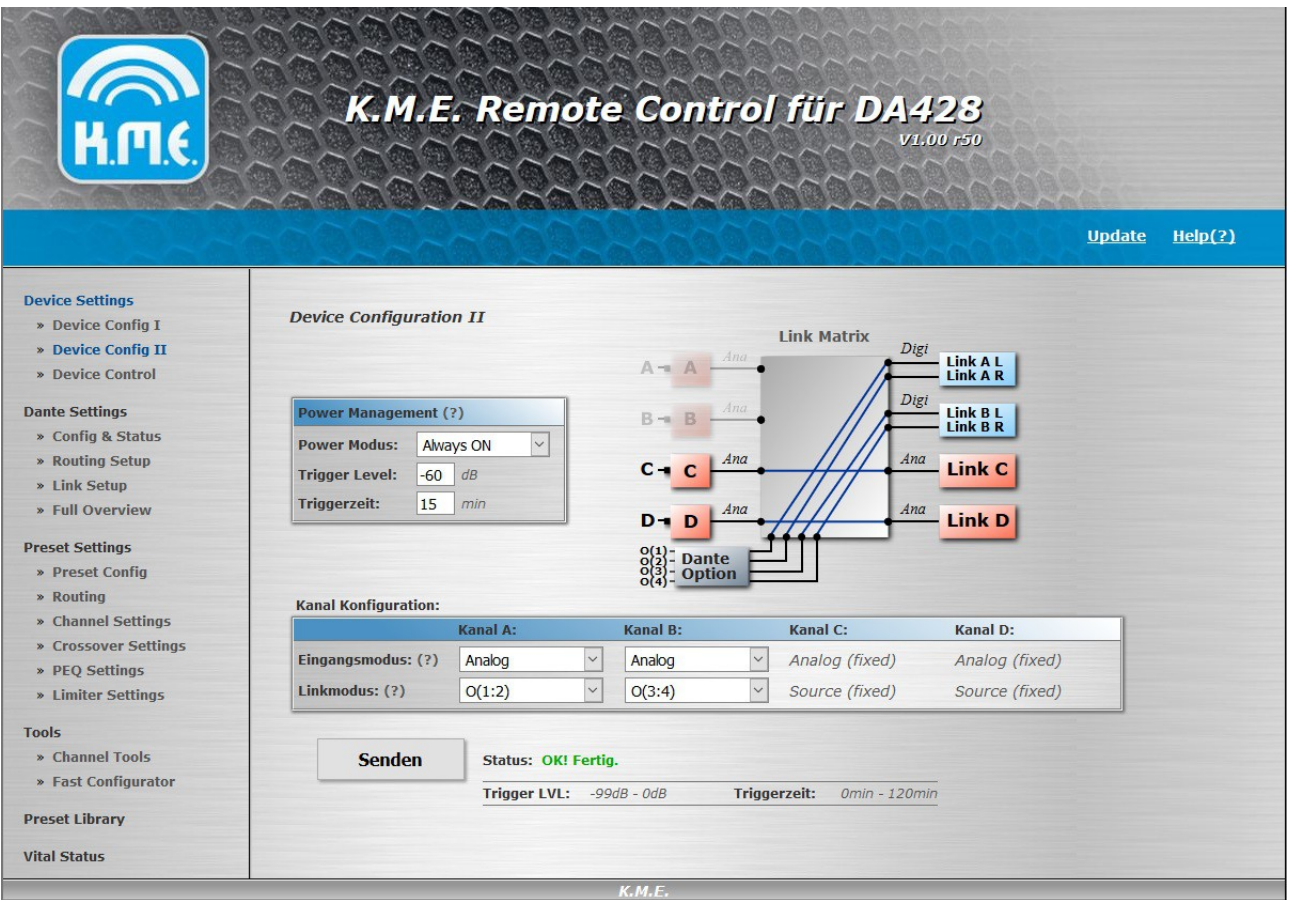

Abb. 3: Device Config II mit Linkmodus Setup für Dante

# **2.2.3 Device Control**

Unter "Device Control" werden die aktuellen Pegel angezeigt und zyklisch alle 2 Sekunden aktualisiert. Ein schnelleres Aktualisierungsinterval ist aufgrund der zugrunde liegenden Netzwerkkommunikation nicht möglich. Mit Selektion der Option "Nutze LED Thresholds" werden die eingestellten LED-Thresholds, sowie der Limiter-Threshold bei der farblichen Darstellung der Pegel berücksichtigt.

Somit ergibt sich in folgender Priorität:

- 1. Limiter Threshold überschritten => Gelbe Pegelanzeige
- 2. User LED Threshold überschritten => Blaue Pegelanzeige
- 3. Signal LED Threshold überschritten => Grüne Pegelanzeige

Neben den Pegeln wird hier auch der globale Status des Gerätes überwacht. Dieser zeigt u.a. an, wann sich das Gerät in "Protect" befindet (z.B. infolge einer temperaturbedingten Abschaltung).

Mit "Sende Ping" leuchten die LEDs des betroffenen Gerätes für eine kurze Zeit in Magenta. Dieses Feature ist dann sinnvoll, wenn sich mehrere Endstufen in einem Rack befinden und sichergestellt werden soll mit welchem Gerät aktuell kommuniziert wird. Unter "Betriebszustand" kann das Gerät in den Standby-Modus geschaltet werden.

### **2.3 Dante Einstellungen**

#### **2.3.1 Config & Status**

Mit Dante Config & Status kann das entsprechende Dantemodul konfiguriert werden.

Einstellbar sind Sample Rate, Encoding, Pullup, Preferred Master, AES67 und Latenz. Dabei ist zu beachten, dass Sample Rate, Encoding und Pullup mit den Einstellungen am Dante Transmitter übereinstimmen müssen. Die Latenz ist für die vorhandene Netzwerkinfrastruktur anzupassen.

Bitte beachten Sie, dass die AES67 Umschaltung einen Neustart des Dantemoduls zur Folge hat. Nach ca. 20 Sekunden ist das Dantemodul wieder über das Webinterface erreichbar. Bitte warten Sie bis die Statusanzeige im Browser die Umschaltung mit "OK! Fertig" quittiert.

### **2.3.2 Routing Setup**

Das Dante Routing Setup zeigt die aktuell konfigurierten Dante Transmitter und Streams, die als Quellen für die Eingänge O(1), O(2), O(3) und O(4) dienen. Der entsprechende Signalfluss wird mit Hilfe des Dante Routers dargestellt. Des weiteren wird das aktive Presetrouting veranschaulicht, so dass der gesamte Signalfluss vom Dante Transmitter bis hin zum Ausgang der Endstufe deutlich wird.

Die Konfiguration der Transmitter und Streams kann für jeden der vier Eingänge separat eingestellt werden. Dabei sollte zunächst aus der Liste der verfügbaren Transmitter der gewünschte Transmitter gewählt werden. Anschließend steht unter "TX Channel" eine Liste der verfügbaren Streams für diesen Transmitter zur Verfügung. Nach Auswahl des Streams zeichnet das Webinterface die Verbindung in den dargestellten Überblick. Sind der Transmitter und das Dantemodul der DA428 / DA230 korrekt konfiguriert, ändert sich der Status des Eingangs von "Auswahl unvollständig" auf "OK".

Die Verbindung im Dante Router wird grün dargestellt:

- der dargestellte Stream wurde korrekt konfiguriert und ist aktiv

Die Verbindung im Dante Router wird orange dargestellt:

- der zuletzt konfigurierte Transmitter ist zur Zeit nicht verfügbar (abgeschaltet)
- der dargestellte Stream befindet sich im Verbindungsaufbau (mit einem Klick auf Refresh ändert sich der Status)

Die Verbindung im Dante Router wird rot dargestellt:

- die Konfiguration von Transmitter und / oder Empfänger ist fehlerhaft (z.B. Sample Rate)
- es ist kein Stream konfiguriert

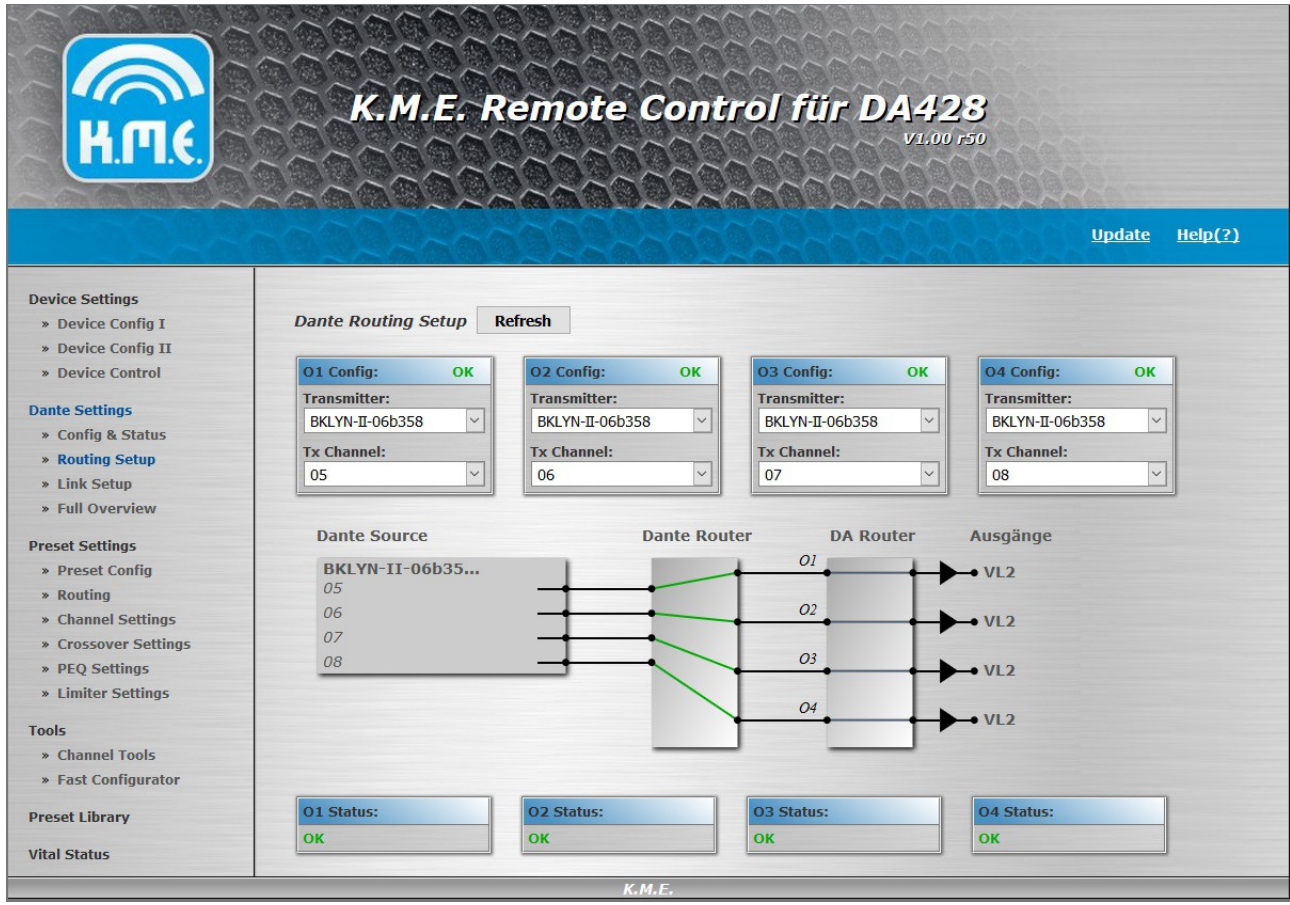

Abb. 4: Dante Routing Setup

Abbildung 4 zeigt wie vier verschiedene Streams eines Transmitters auf die Dante Eingänge O(1), O(2), O(3) und O(4) einer DA428 geroutet wurden. Im Presetrouting (siehe 2.4.2) sind wiederum O(1) auf Ausgang A, O(2) auf Ausgang B, O(3) auf Ausgang C und O(4) auf Ausgang D konfiguriert. Somit werden die Dante Streams 1 - 4 direkt auf die Ausgänge A - D gegeben.

### **2.3.3 Link Setup**

Das Dante Link Setup zeigt die aktuell konfigurierten Dante Transmitter und Streams, die als Quellen für die Linkausgänge E und F (jeweils links und rechts) dienen. Der entsprechende Signalfluss wird mit Hilfe des Dante Routers dargestellt.

Die Konfiguration der Transmitter und Streams kann für alle vier Ausgangssignale separat eingestellt werden. Dabei sollte zunächst aus der Liste der verfügbaren Transmitter der gewünschte Transmitter gewählt werden. Anschließend steht unter "TX Channel" eine Liste der verfügbaren Streams für diesen Transmitter zur Verfügung. Nach Auswahl des Streams zeichnet das Webinterface die Verbindung in den dargestellten Überblick. Sind der Transmitter und das Dantemodul der DA428 / DA230 korrekt konfiguriert, ändert sich der Status des Eingangs von "Auswahl unvollständig" auf "OK".

Die Verbindung im Dante Router wird grün dargestellt:

der dargestellte Stream wurde korrekt konfiguriert und ist aktiv

Die Verbindung im Dante Router wird orange dargestellt:

- der zuletzt konfigurierte Transmitter ist zur Zeit nicht verfügbar (abgeschaltet)
- der dargestellte Stream befindet sich im Verbindungsaufbau (mit einem Klick auf Refresh ändert sich der Status)

Die Verbindung im Dante Router wird rot dargestellt:

- die Konfiguration von Transmitter und / oder Empfänger ist fehlerhaft (z.B. Sample Rate)
- es ist kein Stream konfiguriert

#### **2.3.4 Full Overview**

Im Full Overview wird die gesamte, aktuell konfigurierte, Dante Kommunikation der entsprechenden DA428 / DA230 veranschaulicht und zyklisch aktualisiert. Die Darstellung umfasst die aktuelle Auswahl an Dante Transmitter und Streams (siehe 2.3.2 und 2.3.3), das aktive Presetrouting (siehe 2.4.2), die Belegung der Linkbuchsen am Dante Modul (Link E und F), sowie die mögliche Belegung der Linkbuchsen A (DA428 / DA230) und B (nur DA428) (siehe 2.2.2).

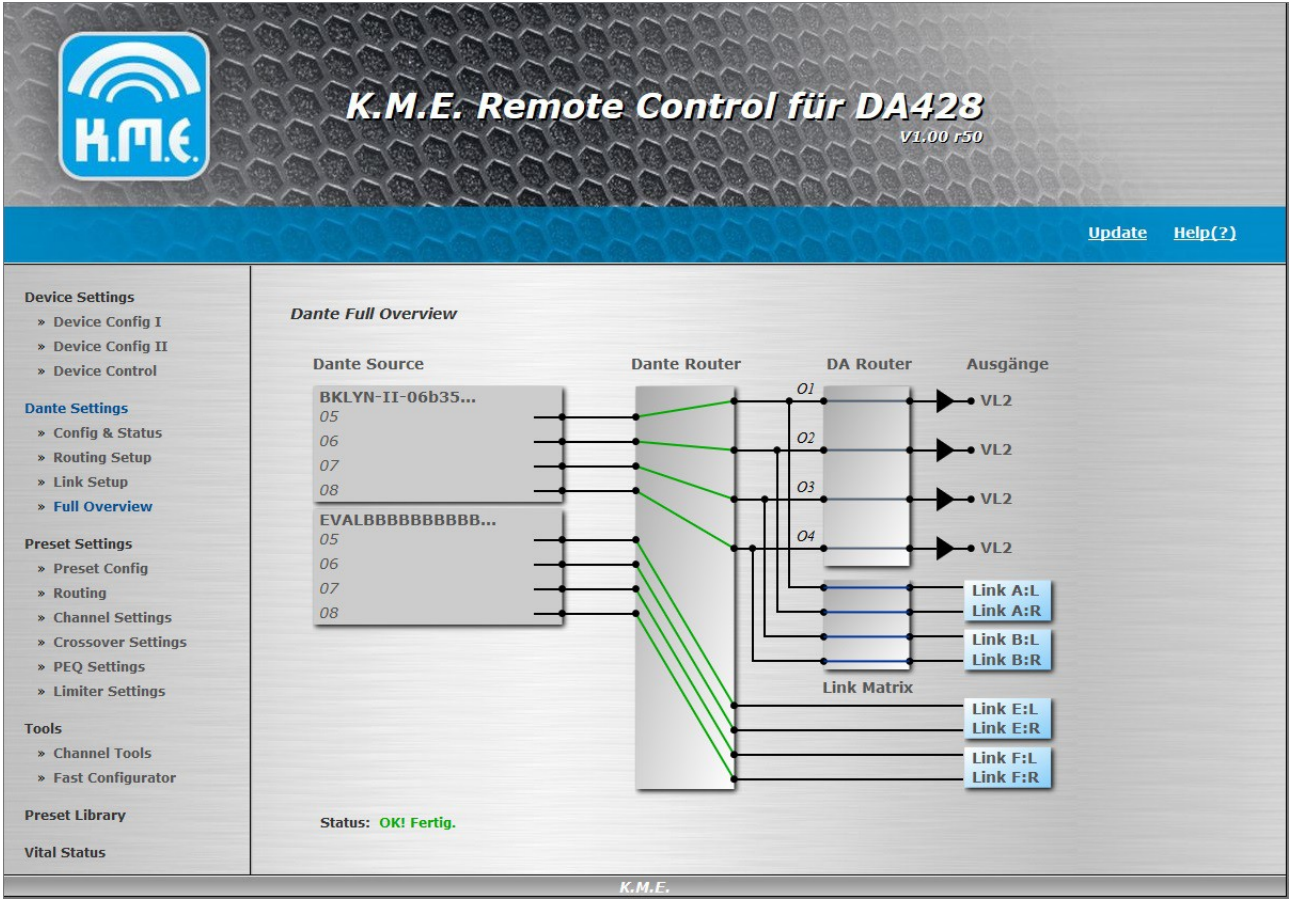

Abb. 5: Dante Full Overview

Abbildung 5 zeigt ein Dante Setup mit zwei Transmittern. Die vier Streams des ersten Transmitters wurden im Dante Routing Setup auf O(1), O(2), O(3) und O(4) geroutet und von dort sowohl an die Ausgänge der Endstufe (Presetrouting), als auch an die Linkausgänge A und B (Linkmodus) weitergeleitet.

Die vier Streams des zweiten Transmitters wurden im Dante Link Setup auf die Linkbuchsen des Dantemoduls (Link E und F) geroutet.

## **2.4 Preseteinstellungen**

## **2.4.1 Preset Config**

Die Presetkonfiguration bietet einen Überblick über die auf dem Gerät vorhandene Presetliste. Außerdem wird zu jedem Preset angezeigt, ob es sich um ein Factory- oder Userpreset handelt und welche Einstellungen für die Bearbeitung am Gerät gesperrt sind (die Einstellungen lassen sich durch das Setzen von "Lock" auf den entsprechenden Presetseiten sperren). Das aktive Preset wird orange markiert und kann durch Selektion umgeschaltet werden.

**Alle Preseteinstellungen, die mittels Dantemodul einstellbar sind, beziehen sich immer auf das aktuell selektierte (aktive) Preset!**

## **2.4.2 Routing**

Hier kann das Eingangsrouting für die Ausgänge gewählt werden. Zur besseren Verständlichkeit der gewählten Option veranschaulicht das Netzwerkmodul das Routing in Abhängigkeit vom eingestellten Eingangsmodus.

## **2.4.3 Channel Settings**

Unter "Channel Settings" können verschiedene, kanalspezifische Einstellungen vorgenommen werden. Dazu gehören:

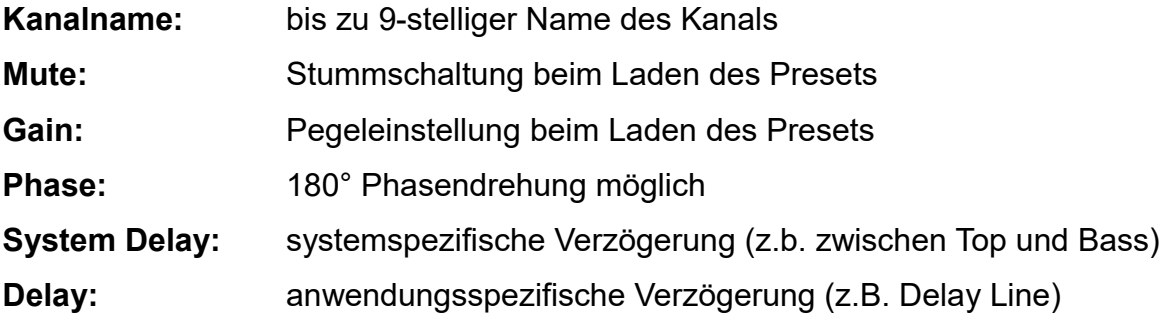

**Mute Groups:** independant / Group 1 (strong / weak) / Group 2 (strong / weak) Mit Hilfe der Mute Groups können die Muteeinstellungen bei Bedarf gruppiert werden. Z.B. kann Kanal A als Master(Group 1 Strong) fungieren und Kanal B als Slave(Group 1 weak). Bei dieser Einstellung wird mit dem Stummschalten von Kanal A automatisch auch Kanal B stummgeschaltet.

Beim Stummschalten von Kanal B hingegen wird Kanal A nicht stummgeschaltet. Mit der Einstellung "independant" erfolgt die Stummschaltung unabhängig von anderen Kanälen.

#### **Level Groups:** independant / Group 1 / Group 2

Mit Hilfe der Level Groups können die Lautstärkeeinstellungen bei Bedarf gruppiert werden. Z.B. können so die Bässe und Tops eines üblichen SAT-Systems unterschiedlichen Gruppen zugeordnet werden. Am Gerät wird dann immer nur jeweils 1 Encoder benötigt, um die Lautstärke zu verändern. Besteht vor dem Gruppieren eine Lautstärkedifferenz zwischen den Kanälen, so wird diese auch nach dem Gruppieren beibehalten. Mit der Einstellung "independant" erfolgt die Lautstärkeeinstellung

unabhängig von anderen Kanälen.

## **2.4.4 Crossover Settings**

Diese digitalen Filter (Frequenzweiche) dienen zur Einschränkung des Frequenzbereichs. Der HP-Filter dient zur Wiedergabe der Frequenzen oberhalb der eingestellten Grenzfrequenz mit der von Ihnen gewählten Steilheit pro Oktave (Filtertyp). Dieses digitale Filter kann nicht deaktiviert werden. Der LP-Filter dient zur Wiedergabe der Frequenzen unterhalb der eingestellten Grenzfrequenz mit der von Ihnen gewählten Steilheit pro Oktave (Filtertyp). Dieses digitale Filter kann deaktiviert werden. Um z.B. ein Fullrange - Signal wiedergeben zu können, muss der kleinste einstellbare Wert der Frequenz (35 Hz) und einer der drei wählbaren Hochpassfilter ausgewählt werden.

## **2.4.5 Parametric EQ**

Diese digitalen Filter (vollparametrischer EQ) beeinflussen den Frequenzgang durch Einstellung von Filterfrequenz, Gain (Verstärkung bzw. Absenkung) und Güte (Filtergüte). Pro Kanal stehen Low Shelf, High Shelf und 8 parametrische EQs zur Verfügung.

## **2.4.6 Limiter Settings**

Die Dynamikbearbeitung erfolgt, wenn der Pegel des Audiosignals den eingestellten Threshold-Wert (Schwellwert) überschreitet. Die beiden Zeitkonstanten Attack Time (ist die Zeit, wie schnell der Regelvorgang nach Überschreiten des eingestellten Threshold beginnt zu arbeiten) und Release Time (ist die Zeit, wie schnell der Regelvorgang nach Unterschreiten des eingestellten Threshold beendet wird) bilden die Geschwindigkeit des Ein- und Ausregelvorganges ab. Der Post Gain dient zur Pegelanpassung. Einstellungen sind ggf. abhängig vom Programm-Material und verwendetem PA System durchzuführen.

Als Einstellungshilfe bietet das Dantemodul ein Tool zur Berechnung der Ausgangsleistung. Hierfür muss zunächst die korrekte Impedanz des angeschlossenen Lautsprechers eingestellt werden. Anschließend kann durch das Einstellen von "Threshold" und "Gain" die gewünschte Ausgangsleitung erreicht werden.

Eine alternative Herangehensweise bietet die Option "Generiere Threshold". Auch hier sollte zunächst die korrekte Impedanz des angeschlossenen Lautsprechers angegeben werden. Anschließend kann unter "Output" die maximale Belastbarkeit (AES) des

Lautsprechers eingetragen werden. Das Dantemodul berechnet in folge den Threshold und rundet diesen auf einen für das Preset einstellbaren Wert. Achtung: durch die Rundung wird die Ausgangsleistung neu berechnet (das Ergebnis entspricht somit nur näherungsweise der ursprünglich eingestellten maximalen Belastbarkeit (AES) des angeschlossenen Lautsprechers).

## **2.5 Tools**

## **2.5.1 Channel Tools**

Mit "Channel Tools" bietet das Dantemodul eine Kanal Kopier- und Resetfunktionalität. Dabei kann frei zugewiesen werden welcher Kanal auf einen anderen Kanal (oder nach Wunsch auch auf alle anderen Kanäle) kopiert werden soll. Dabei ist konfigurierbar welche Einstellungen des Kanals beim Kopier- oder Resetvorgang berücksichtigt werden sollen.

# **2.5.2 Fast Configurator**

Mit der Schnellkonfiguration können einfach und schnell Presets generiert werden. Hierfür kann zunächst aus einer Liste von Routing Setups gewählt werden. Routing Setups sind Vorkonfiguration zu üblichen Anwendungen und bestimmen im Wesentlichen das Eingangsrouting, sowie die Mute & Levelgruppierungen. Zusätzlich besteht im Schnellkonfigurator die Möglichkeit, Kanalzüge aus der K.M.E.-Bibliothek in ein Preset zu importieren. Wählen Sie vor dem Generieren den gewünschten Presetplatz aus der Presetliste und beachten Sie, dass das gewählte Preset mit dem Senden überschrieben wird. Zum Abschluss der Schnellkonfiguration kann noch ein Presetname vergeben werden. Mit dem Klick auf "Preset senden" generiert das Dantemodul ein User-Preset aus gewähltem Routing Setup und importierten Kanälen. Außerdem wird ein Presetwechsel auf das erstellte Preset vollzogen.

Der Schnellkonfigurator kann auch dazu verwendet werden, bestehende Presets zu ändern. Beispiel: Es sollen die Tops eines SAT-Presets (DA428) geändert werden:

- 1. Wählen Sie Routing Setup (User)
- 2. Wählen Sie das zu ändernde Preset (mit "Sende an")
- 3. Importieren Sie für Kanal C und D die neuen Tops aus der Bibliothek (Selektieren Sie "import" für Kanal C und D und wählen Sie anschließend den

entsprechenden Lautsprecher, für Kanal A und B lassen Sie "import" deselektiert)

4. Senden

Die Option "Routing konvertieren für Dante Option" ist standardmäßig eingeschaltet. Das bedeutet, dass die Routing Setups die Dante Eingänge O(1), O(2), O(3) und O(4) anstelle der Eingänge A, B, C, D verwenden.

## **2.6 Preset Library**

Die Presetbibliothek beinhaltet alle Factory-Presets von K.M.E., sortiert nach Anwendungsfall. Nach Auswahl von Anwendung und Preset kann das gewählte Preset mit "Preset senden" auf den gewählten Platz in der Presetliste gespielt werden.

Wählen Sie vor dem Senden den gewünschten Presetplatz aus der Presetliste und beachten Sie, dass das gewählte Preset mit dem Senden überschrieben und ein Presetwechsel auf das erstellte Preset vollzogen wird.

Für Versio Presets steht der Punkt "Als Factory-Preset erzeugen" zur Verfügung. Das heißt, dass diese Presets durch Deselektion dieses Punktes in User-Presets umgewandelt werden können. Somit sind diese Presets anschließend mit dem Dantemodul voll editierbar.

Die Option "Routing konvertieren für Dante Option" ist standardmäßig eingeschaltet. Das bedeutet, dass das Eingangsrouting der Presets die Dante Eingänge O(1), O(2), O(3) und O(4) anstelle der Eingänge A, B, C, D verwendet.

## **2.7 Vital Status**

Unter "Vital Status" fasst das Dantemodul alle wichtigen Statusparameter für die Überwachung zusammen. Neben den aktuellen Pegelinformationen, Spannungs- und Temperaturüberwachung finden sich hier auch Informationen zu Betriebsdauer und aktuellem Softwarestand.

# **3. Bedienung am Gerät**

Analog zu der Bedienung über Webinterface lassen sich alle Einstellungen auch direkt an der DA230 / DA428 einstellen. Die Dante spezifischen Einstellungen befinden sich im Menu unter: "Options > Dante/NC". Zum Einstellen der entsprechenden Parameter dienen jeweils die aktiv gekennzeichneten Encoder (die dazugehörige LED leuchtet). Mit "OK" werden die entsprechenden Änderungen gespeichert.

Bitte beachten Sie, dass nach dem Ändern der Netzwerkkonfiguration ein Neustart des Geräts notwendig ist. Bei der Eingabe der IP-Adresse im Browser ist zu beachten, dass keine führenden Nullen einzugeben sind (diese Darstellungsform wird nur im Menü der DA428 / DA230 verwendet).

## **4. Updateanleitung**

Für die Aktualisierung des Dantemoduls wird der Firmware Update Manager von Audinate benötigt. Installer und Bedienungsanleitung liegen dem entsprechend von K.M.E. zur Verfügung gestellten Update bei. Für die Aktualisierung der Firmware gehen Sie wie folgt vor:

- 1. Starten Sie den Firmware Update Manager von Audinate
- 2. Wählen Sie das Netzwerkinterface, das mit den zu aktualisierenden Dante Modulen verbunden ist und klicken Sie auf "next"
- 3. Wählen Sie "Update Dante Firmware"
- 4. Klicken Sie auf "Browse" und wählen Sie die zur Verfügung gestellte Updatedatei aus (Setzen Sie **nicht** den Haken bei "Override Device Matching", es sei denn Sie werden von K.M.E. dazu aufgefordert). Klicken Sie auf "next".
- 5. Der Firmware Update Manager sucht nun nach Dante Modulen im Netzwerk, die aktualisiert werden können und stellt diese in Form einer Liste dar. Setzen sie den Haken bei den Dante Modulen, die aktualisiert werden sollen oder wählen Sie "Select All" wenn alle Module zu aktualisieren sind.
- 6. Klicken Sie auf "Start" um den Updateprozess zu starten. Warten Sie bis der Firmware Update Manager den Abschluss des Aktualisierungsvorgangs quittiert.

7. Starten Sie die von der Aktualisierung betroffenen Endstufen neu oder nutzen Sie die "Reboot" Funktion in der Dante Controller Software von Audinate, um einen Neustart auszuführen.

Neben der Aktualisierung des Dantemoduls stehen möglicherweise Updates für die integrierte Presetbibliothek zur Verfügung (Dateiendung .cfs). Diese müssen separat über das Webinterface eingespielt werden. Klicken Sie hierfür auf einer beliebigen Webseite des Dantemoduls oben rechts auf "Update". Wählen Sie über die dortige Dateiauswahl das bereitgestellte Update aus und klicken Sie auf "Send Update". Warten Sie bis die Webseite signalisiert, dass das Update erfolgreich übertragen wurde.